## Anleitung Test-E-Rezept mit TK-Testpatient ausstellen

ab charly-Version 9.25.0

Stand 14.12.2022

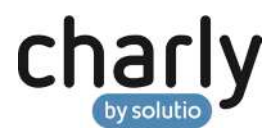

## Impressum / Copyright

solutio GmbH & Co. KG Zahnärztliche Software und Praxismanagement Max-Eyth-Straße 42 71088 Holzgerlingen

Fon 07031 4618-700 Fax 07031 4618-99700 [info@solutio.de](mailto:info@solutio.de) [www.solutio.de](https://www.solutio.de/)

© solutio GmbH & Co. KG 2022. Das Dokument "Test-E-Rezept mit TK-Testpatient ausstellen" ist urheberrechtlich geschützt. Die Nutzungsrechte liegen bei der solutio GmbH & Co. KG, insbesondere das Vervielfältigen oder Verbreiten des Dokuments "Test-E-Rezept mit TK-Testpatient ausstellen" im Ganzen oder in Teilen ist – soweit nicht durch das Urheberrecht zwingend erlaubt – untersagt.

Dokumentversion: 20221214.141100-ANL

## Support

Montag bis Freitag von 7:30 bis 18:00 Uhr Fon 07031 4618-800 [support@solutio.de](mailto:support@solutio.de)

## Test-E-Rezept mit TK-Testpatient ausstellen

Mit den folgenden Daten und dem folgenden Vorgehen können Sie die Erstellung eines E-Rezeptes und die Entgegennahme durch die Apotheke in Ihrem System testen.

**Hinweis**: Bitte beachten Sie, dass das E-Rezept nicht von der Apotheke zur Abrechnung eingereicht werden darf oder sonstige Abrechnungen mit diesem Test-Patienten durchgeführt werden dürfen.

In dem Fenster **Signaturaufträge** ist in der Ansicht Einstellungen bei den Behandlern, die ein E-Rezept für den Testpatient ausstellen und signieren möchten, der jeweilige HBA zugewiesen. **Voraussetzungen** 

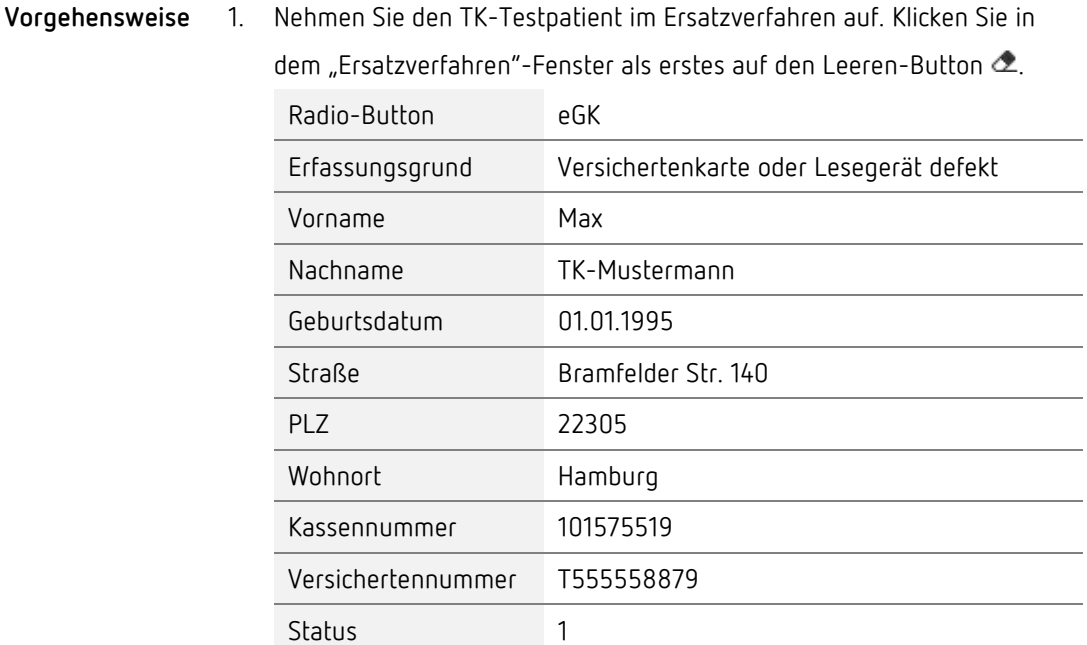

- 2. Schließen Sie das "Ersatzverfahren"-Fenster mit OK.
- 3. Klicken Sie in dem Hinweisfenster auf Nein.
- 4. Wählen Sie im "Neuanlage Patient"-Fenster in der Dropdownliste Geschlecht die Option m.
- 5. Wählen Sie in der Dropdownliste Behandler einen Behandler mit HBA.
- 6. Schließen Sie das "Neuanlage Patient"-Fenster mit Patient neu anlegen.
- 7. Klicken Sie im Fenster Termin anlegen auf Abbrechen.
- 8. Klicken Sie im Behandlungsblatt auf den Button E-Rp. und erstellen Sie ein E-Rezept.
- 9. Sobald Sie das E-Rezept signiert haben, können Sie das E-Rezept ausdrucken und in Absprache mit einer Apotheke auch das E-Rezept einlesen lassen.

**Hinweis**: Bitte beachten Sie, dass das E-Rezept nicht von der Apotheke zur Abrechnung eingereicht werden darf oder sonstige Abrechnungen mit diesem Test-Patienten durchgeführt werden dürfen.